# I-N NATA

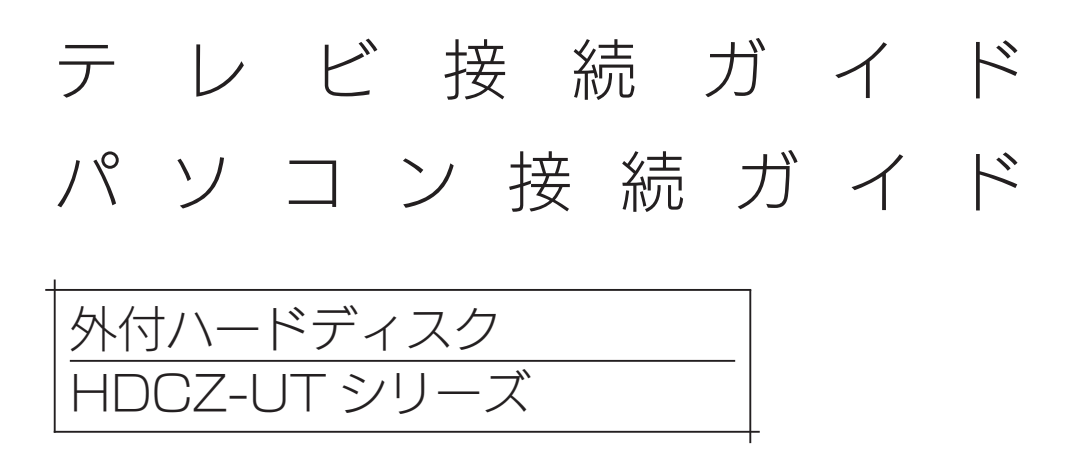

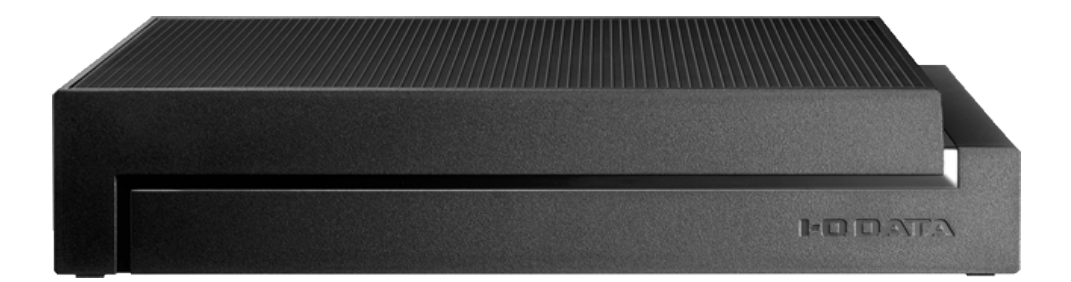

●【ハードウェア保証書】は本製品の箱に印刷されています。 本製品の修理をご依頼いただく場合に必要となりますので、大切に保管してください。 詳しく[は【ハードウェア保証規定】\(38 ページ \)](#page-37-0) をご覧ください。 ●【安全のために】、【使用上のご注意】を必ずご確認ください。[\(33](#page-32-0) ~ [35](#page-34-0) ページ)

B-MANU202448-02

# もくじ

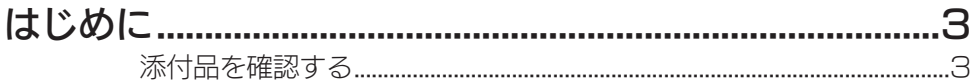

## テレビ / チューナー / レコーダーで使う.............................4

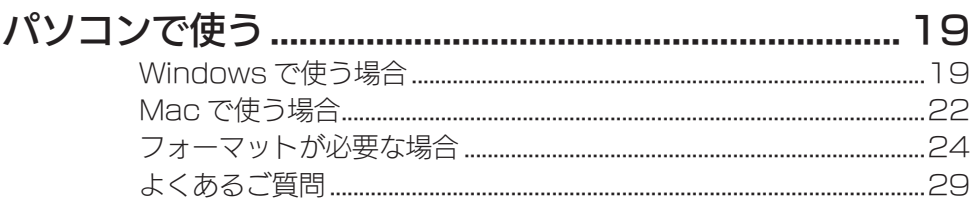

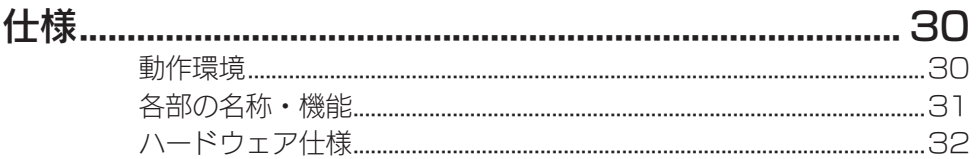

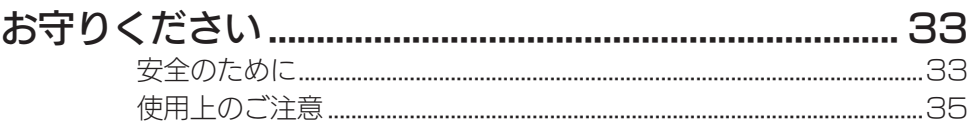

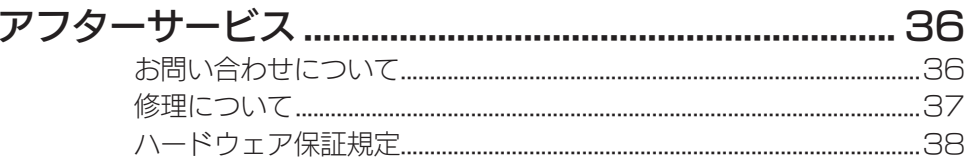

# <span id="page-2-0"></span>はじめに

### 【重要】データバックアップのお願い

本製品は精密機器です。

突然の故障等の理由によってデータが消失する場合があります。

万一に備え、本製品内に保存された重要なデータについては、必ず定期的に「バックアッ プ」をおこなってください。

本製品または接続製品の保存データの破損・消失などについて、弊社は一切の責任を負 いません。また、弊社が記録内容の修復・復元・複製などをすることもできません。なお、 何らかの原因で本製品にデータ保存ができなかった場合、いかなる理由であっても弊社 は一切その責任を負いかねます。

●バックアップとは

本製品に保存されたデータを守るために、別の記憶媒体(HDD・BD・DVD など)にデー タの複製を作成することです。(データを移動させることは「バックアップ」ではあ りません。同じデータが 2 か所にあることを「バックアップ」と言います。) 万一、故障や人為的なミスなどで、一方のデータが失われても、残った方のデータを 使えますので安心です。不測の事態に備えるために、必ずバックアップをおこなって ください。

### 【重要】設置上のご注意

本製品は本体表面から放熱する設計となっていますので、周囲の物や壁際から 5cm 以 上離して設置してください。また、本製品や他の電気製品と重ねて設置しないでください。 本製品を縦置きでご使用になる場合は、水平な面に設置し、倒さないように十分にご注 意ください。

# 添付品を確認する

□ AC アダプター (1個) □ USB 3.0 ケーブル A-Micro B 約 1m (1本) ■ テレビ接続ガイド / パソコン接続ガイド (本書)

ユーザー登録はこちら…https://ioportal.iodata.jp/

ユーザー登録にはシリアル番号(S/N)が必要となりますので、メモしてく ださい。シリアル番号(S/N)は本製品貼付のシールに印字されている 12 桁の英数字です。(例:ABC1234567ZX)

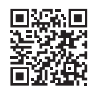

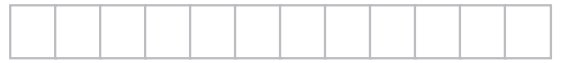

# <span id="page-3-0"></span>テレビ / チューナー / レコーダーで使う

本製品をはじめてつなぐ際は、テレビ / チューナー / レコーダーに 本製品を登録する必要があります。 ※対応機器は[、【動作環境】\(30](#page-29-1) ページ)でご確認ください。

### 重要なお知らせ

●登録 / 録画した番組について

- ・登録は、はじめてつなぐ時のみです。次回からは必要ありません。
- ・本製品をテレビ / チューナー / レコーダーに登録すると、本製品内のデータはすべて 消去されます。すでに保存したデータがある場合は、事前に他のメディア(HDD や DVD など)にバックアップしてください。
- ・録画した番組が保存されている本製品を、他の機器につないで番組の再生はできませ ん。他の機器に登録すると、すでに保存されている番組データはすべて消去されます。
- ・パソコンとテレビ / チューナー / レコーダーで本製品を併用することはできません。 (テレビ / チューナー / レコーダーで登録すると、そのテレビ / チューナー / レコーダー 専用のフォーマットになります。)
- ・故障などの理由でテレビ / チューナー / レコーダーや本製品を交換した場合は、交換 前に録画した番組を視聴することはできません。

●使用について

- ・テレビ / チューナー / レコーダーを視聴していなくても、番組表の更新でテレビ / チューナー / レコーダーの電源がオンになることがあります。この場合、本製品の電 源もオンになります。
- ・本製品を取り外す場合は、テレビ / チューナー / レコーダーの取り外し手順にしたがっ てください。録画中などに誤って本製品の取り外し、電源をオフにすると、データの 破損、本製品の故障の原因となりますのでご注意ください。
- ●テレビ / チューナー / レコーダーの操作については、各メーカーにお問い合わせくだ さい。(弊社ではサポートをおこなっておりません。)

### 本製品をつなぐテレビ / チューナー / レコーダーの取扱説明書を参照してください

①もくじを開き、USB HDD 接続関連のページを探す ※以下の項目例を参考にしてください。

項目例:【USB ハードディスクの接続をする】

【USB ハードディスクをつかう】

【USB ケーブルでつなぐ】

② USB HDD 接続関連のページで、本製品をつなぐ USB 端子を確認する ※録画用 HDD は、つなぐ端子が決まっている場合があります。

<span id="page-4-0"></span>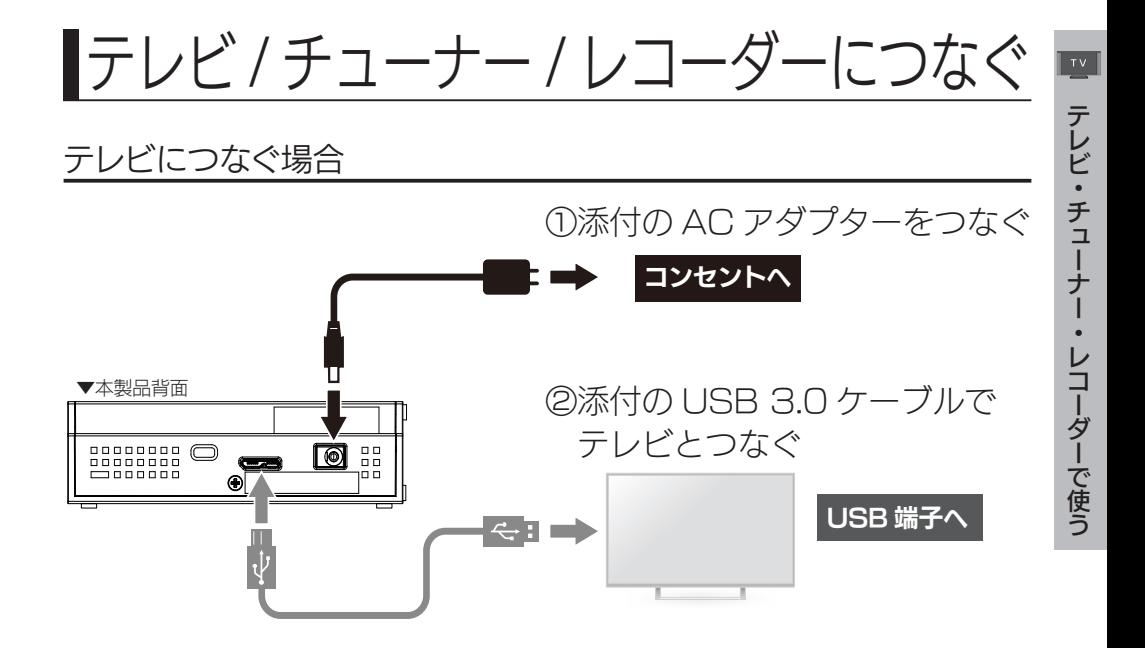

チューナー / レコーダーにつなぐ場合

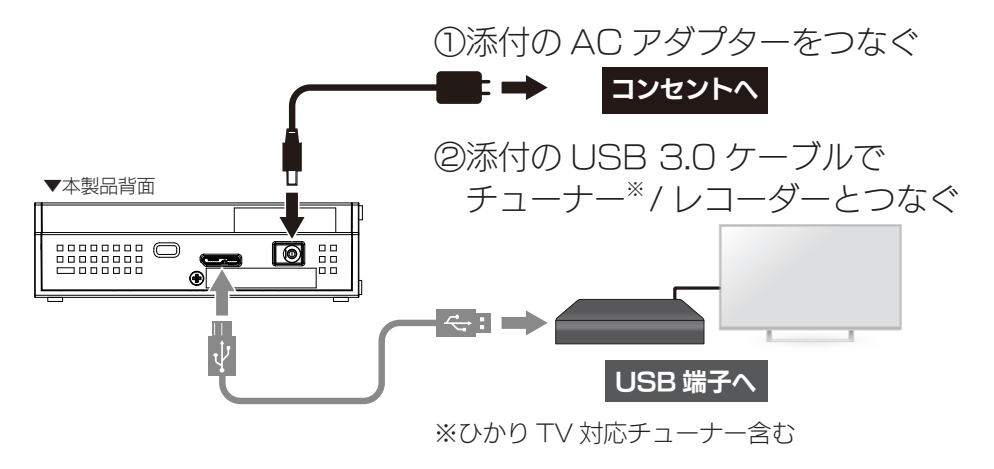

このあと、接続した機器で本製品の登録が必要です。(初回のみ)

# <span id="page-5-0"></span>つないだ機器に登録する

本製品をつないだ機器のリモコンを操作して、本製品を登録します。 本製品をつないだテレビ / チューナー / レコーダーの取扱説明書を 準備してください。

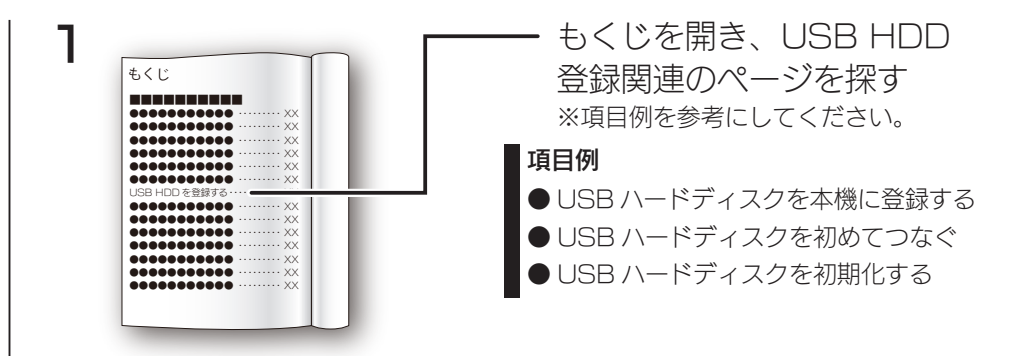

**2** 上記操作方法のページを開き、手順を確認する テレビ / チューナー / レコーダーの取扱説明書の手順にしたがって、登録します。

これで、登録はできました。

録画、再生、本製品の取り外し方法については、テレビ / チューナー / レコーダーの取扱説明書をご覧ください。

### 【参考】以下の機種については、本書で登録方法を説明しています

※非対応の機種もあります。[【動作環境】\(30](#page-29-1) ページ)をご確認ください。 ※本書の手順は一例です。モデルにより異なる場合がありますので、必ずテレビの取扱 説明書をご確認ください。 [【〈レグザ〉 Z700X シリーズ】\(7](#page-6-0) ページ) [【ビエラ CX800 シリーズ】\(9](#page-8-0) ページ) [【アクオス U30 ライン】\(11](#page-10-0) ページ) [【ブラビア W870C シリーズ】\(13](#page-12-0) ページ) [【リアル BHR8/85 シリーズ】\(15](#page-14-0) ページ) [【Wooo ZP3 シリーズ】\(17](#page-16-0) ページ) [【LG 製テレビ G6P シリーズ \(Web](#page-17-0) OS 搭載機種 )】(18 ページ)

テレビ・スター エストランド しゅうしょう しゅうしゅう しゅうしゅう しゅうしゅう しゅうしゅう しゅうしゅう しゅうしゅう しゅうしゅう しゅうしゅう しゅうしゅう しゅうしゅう しゅうしゅうしゅ

テレビ・チューナー・レコーダーで使う

 $\overline{\lfloor \mathsf{tv} \rfloor}$ 

## <span id="page-6-0"></span>〈レグザ〉 Z700X シリーズ 〈レグザ〉の電源をオンにする 1 2 [はい]を選び、 通常録画用機器の登録 新しい USB ハードディスクを検出しました。 ● 存押す 通常録画用に登録しますか? このハードディスクは初期化されます。 はい けいいえ ſ 3 [ はい ] を選び、 通常録画用機器の登録 この USB ハードディスクを初期化します。 ※ 存押す よろしいですか? 新たに登録するハードディスクの内容は消去されます。 と<mark>てはい いいえ</mark> 初期化がはじまります。 4 [いいえ]を選び、 通常録画用機器の登録 登録名:ハードディスク1 ● を押す 登録名を変更しますか? はい (いいえ) ※登録名に表示される名称は、お使いの環境によって異なります。 変更する場合は、[ はい ] を選び、画面の指示にしたがってください。

7

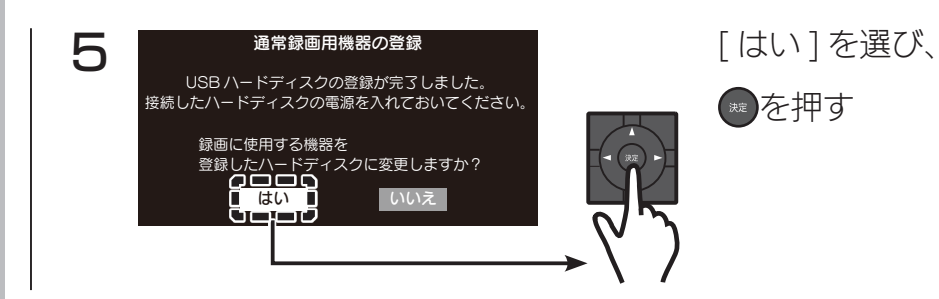

これで登録はできました。

テレビ・スター エストランド しゅうしょう しゅうしゅう しゅうしゅう しゅうしゅう しゅうしゅう しゅうしゅう しゅうしゅう しゅうしゅう しゅうしゅう しゅうしゅう しゅうしゅう しゅうしゅうしゅ

テレビ・チューナー・レコーダーで使う

 $\boxed{v}$ 

## <span id="page-8-0"></span>ビエラ CX800 シリーズ

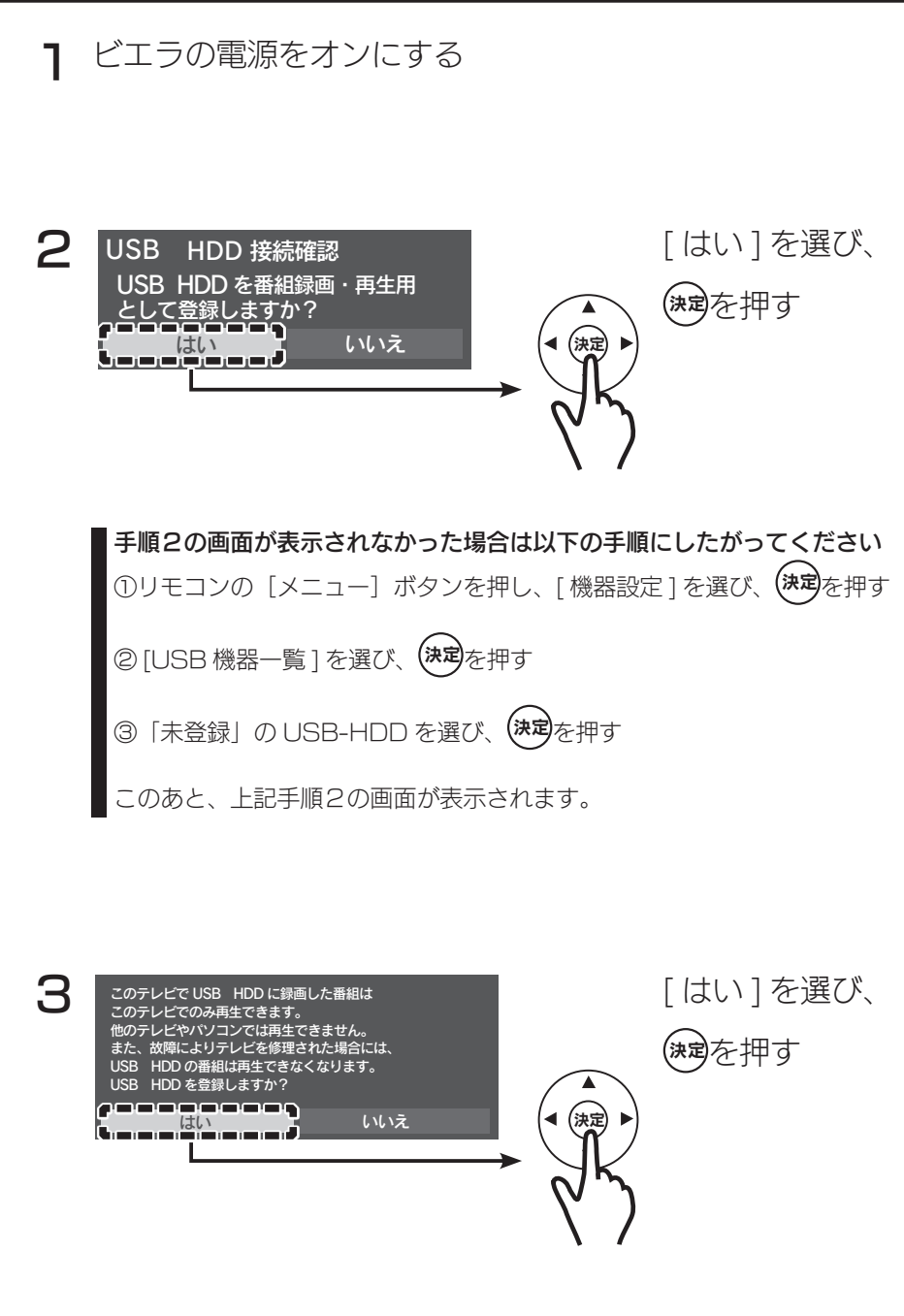

 $\overline{\mathbb{L}^{\text{TV}}}$ 

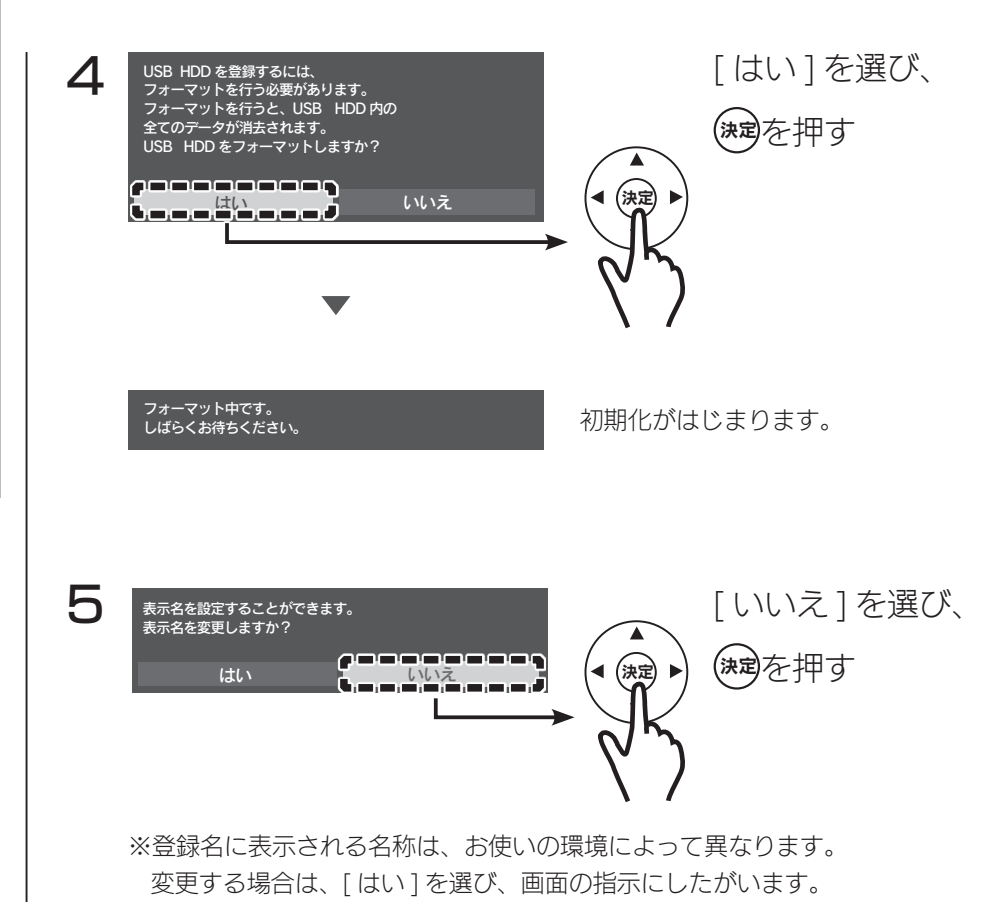

これで登録はできました。

## <span id="page-10-0"></span>アクオス U30 ライン

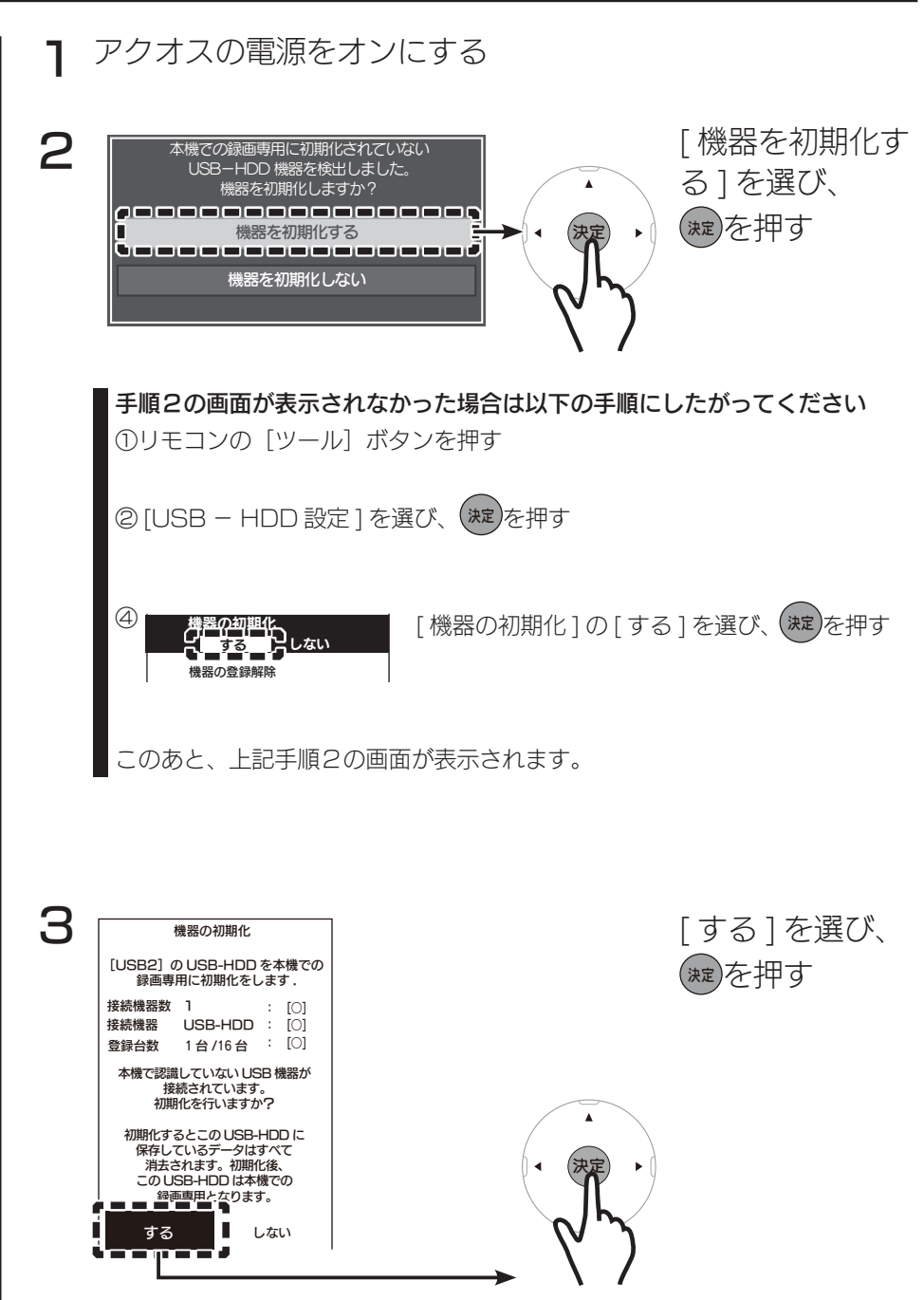

 $\overline{\mathbb{L}^{IV}}$ 

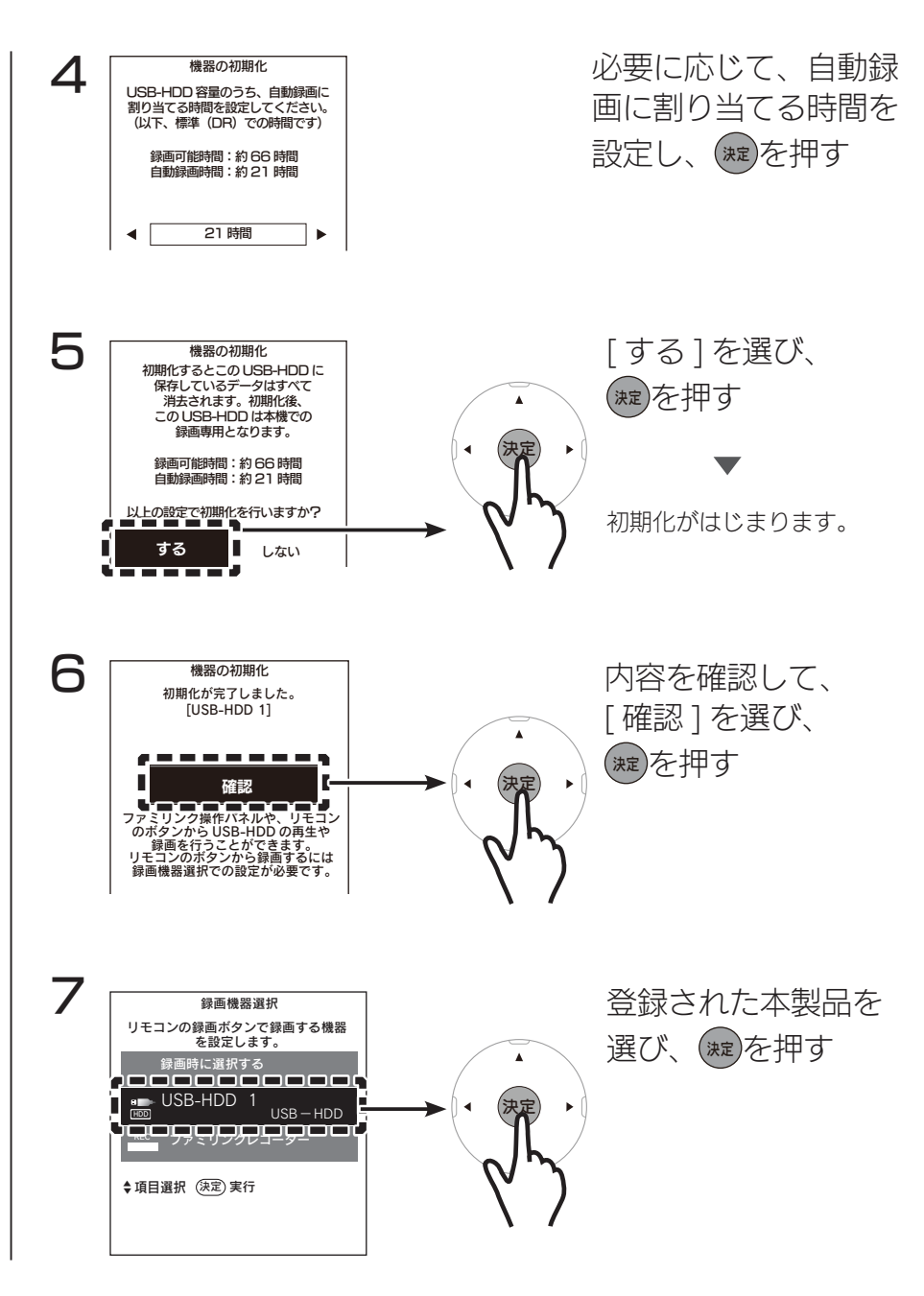

これで登録はできました。

つないだ機器に登録する

<span id="page-12-0"></span>ブラビア W870C シリーズ

# 1 ブラビアの電源をオンにする

「アプリを選んでください」と表示されたら

「録画用ハードディスク登録1を選び、(<sup>決定</sup>) を押します。

「正しく接続されていない可能性があります」と表示されたら 一度他の AV 機器で使用したなどの理由により、本製品の出荷時フォーマット 形式である NTFS から変更された可能性があります。 お使いのテレビには外付 HDD をフォーマットする機能が無いため、 Windows パソコンを利用し、本製品を NTFS 形式にフォーマットしてから お試しください。 フォーマット方法は、[【Windows でフォーマットする場合】\(25](#page-24-0) ページ) をご覧ください。

# 2 リモコンの ホーム ボタンを押す

- 3 [設定] を選び、( 純 押す
- 4 [ 録画機器設定 ] を選び、決定 押す
- 5 [録画用に登録]を選び、(流)押す
- 6 [ 登録すると、ハードディスク内のデータはすべて消去され ます ] と表示されたら、[はい] を選び、(\*\*) 押す

 $\blacktriangledown$ 

▼[この HDD の内容はすべて削除されますが、本当によろし いですか? ] と表示されたら、[はい] を選び、(※2) 押す

初期化がはじまります。

## **8** [ハードディスクを登録しました]を表示されたら、 [OK] を 選び、(練) 押す

これで登録はできました。

## <span id="page-14-0"></span>リアル BHR8/85 シリーズ

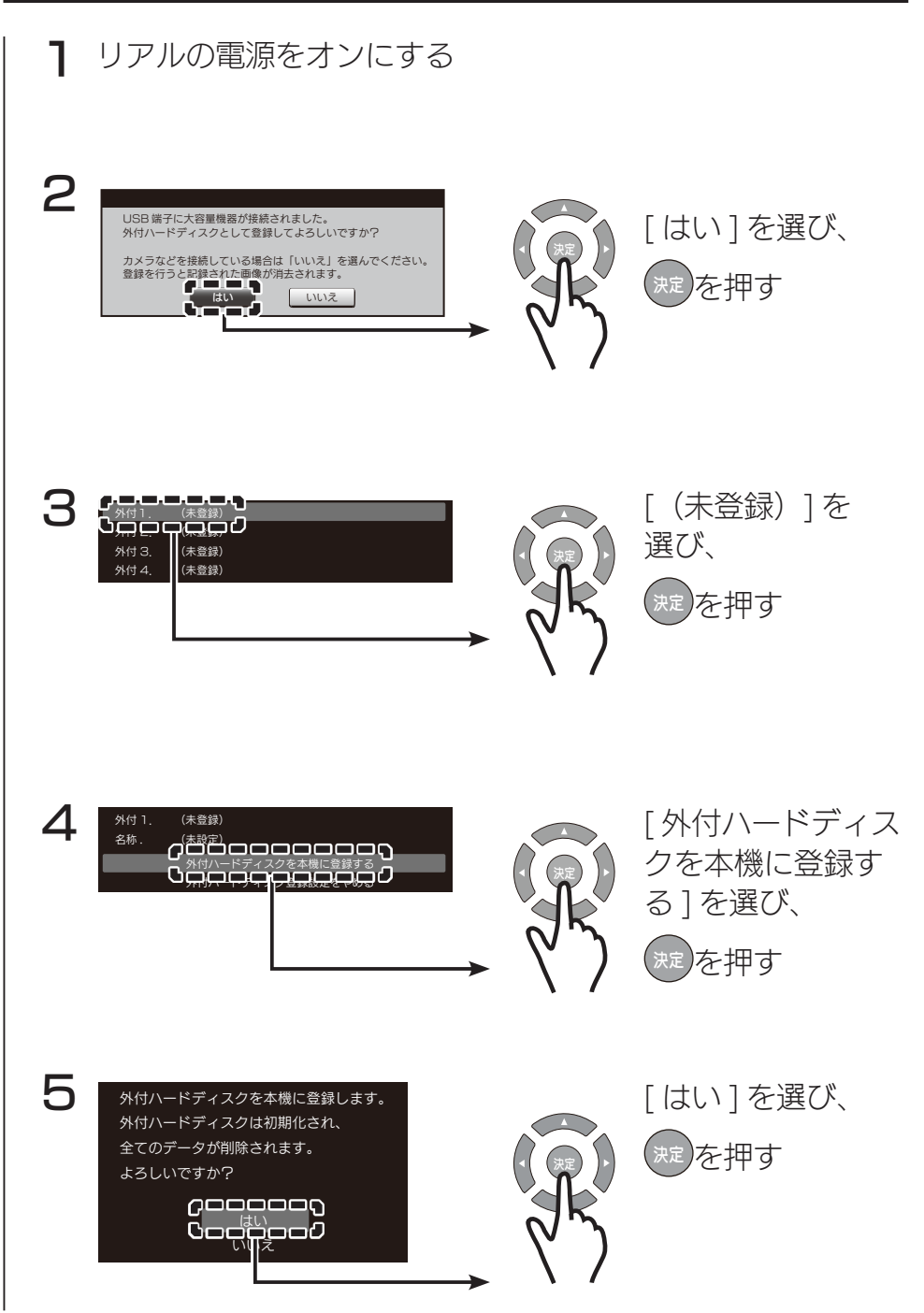

 $\overline{\lfloor \mathsf{tv} \rfloor}$ 

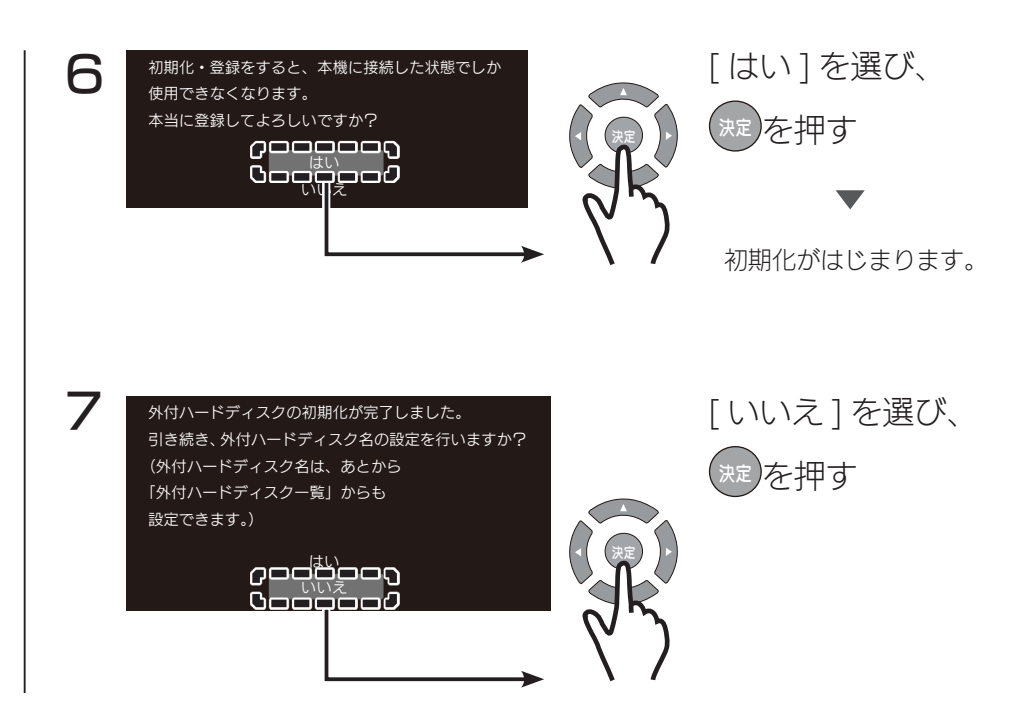

これで登録はできました。

## <span id="page-16-0"></span>Wooo ZP3 シリーズ

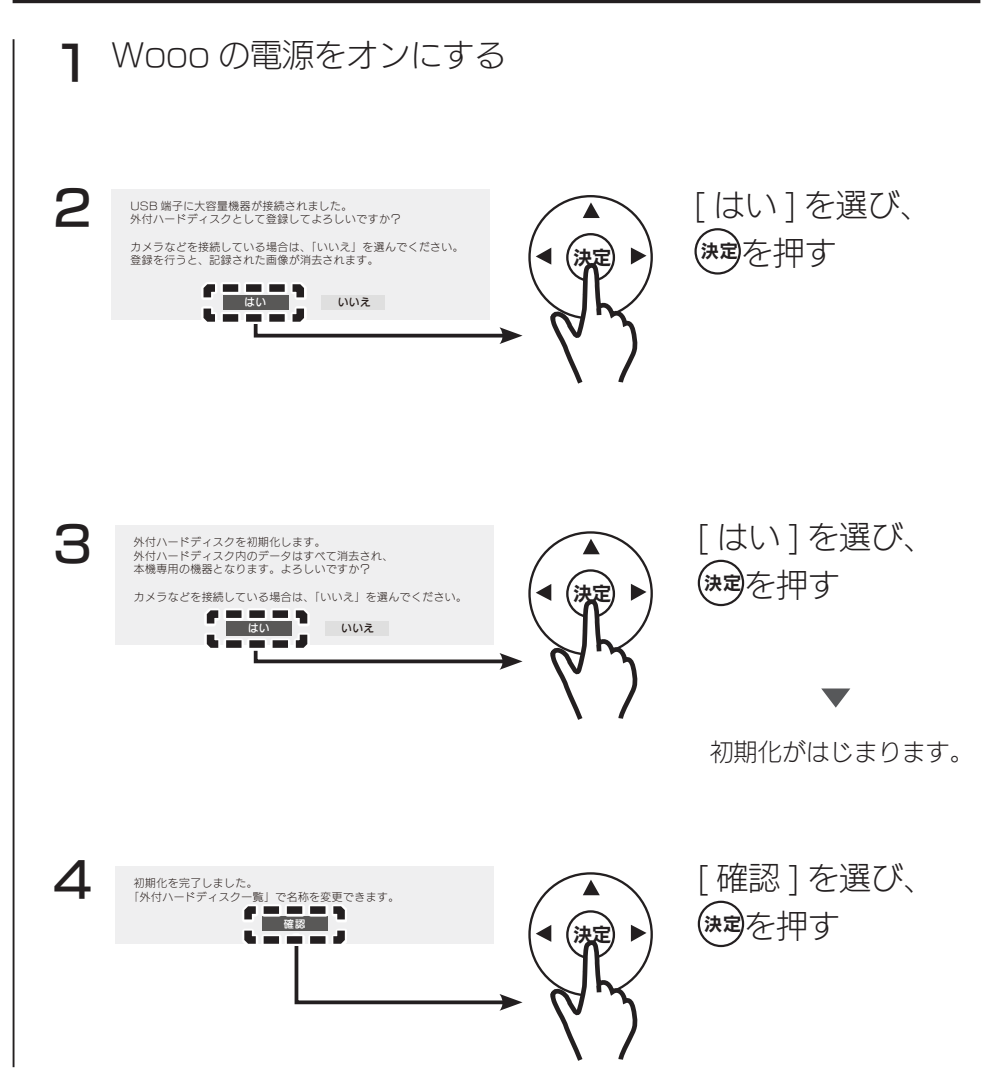

これで登録はできました。

つないだ機器に登録する

## <span id="page-17-0"></span>LG 製テレビ G6P シリーズ (Web OS 搭載機種 )

テレビにつなぐとすぐに利用できます。 (登録や初期化設定などはありません。)

## 「接続に失敗した」などと表示され、使用できない場合

一度他の AV 機器で使用したなどの理由により、本製品の出荷時フォーマット形式であ る NTFS から変更された可能性があります。 その場合は以下のいずれかの方法でフォーマットをおこなってください。

●テレビでフォーマットする場合 ①リモコンの[入力切替]を押す ②表示されたメニューから、[すべての入力]を選ぶ ③「アクティブな入力」にある本製品を選ぶ ④[フォーマット]を選ぶ ⑤ドライブを選ぶ ⑥[フォーマット]を選ぶ フォーマットが実行されます。

● Windows パソコンに接続してフォーマットする場合 [【Windows でフォーマットする場合】\(25](#page-24-0) ページ)をご覧になり、本製品を NTFS 形式でフォーマットしてください。

<span id="page-18-0"></span>パソコンで使う

# Windows で使う場合

つなぐ

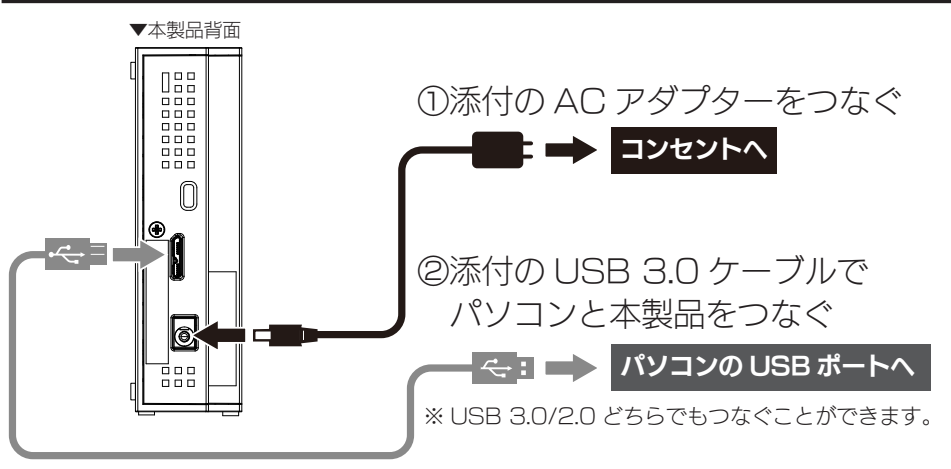

## 確認する

HDD アイコンが追加されていれば本製品を使用できます。

 $\blacksquare$  (H;) · 空关链域 GB/ GB

### 本製品のアイコンが分からない場合

いったん[【取り外す場合】\(20 ページ \)](#page-19-0) を実行し、消えたアイコンが本製品のアイコ ンです。

### 本製品のアイコンが表示されない場合 [【よくあるご質問】\(29](#page-28-1) ページ)をご覧ください。

## <span id="page-19-0"></span>取り外す場合

パソコン起動中に本製品を取り外す場合の手順を説明します。 ※ Windows 8 の場合は、事前にデスクトップモードに切り替えてください。

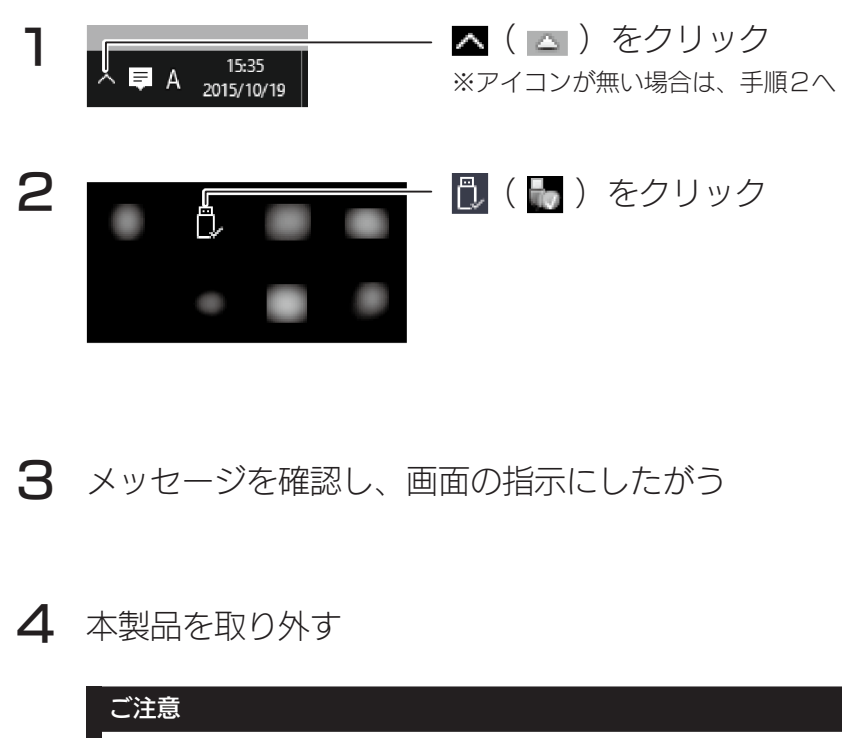

ケーブル部分を引っ張らず、コネクターを持って抜いてください。

アプリのご案内

本製品では、以下のアプリを利用できます。

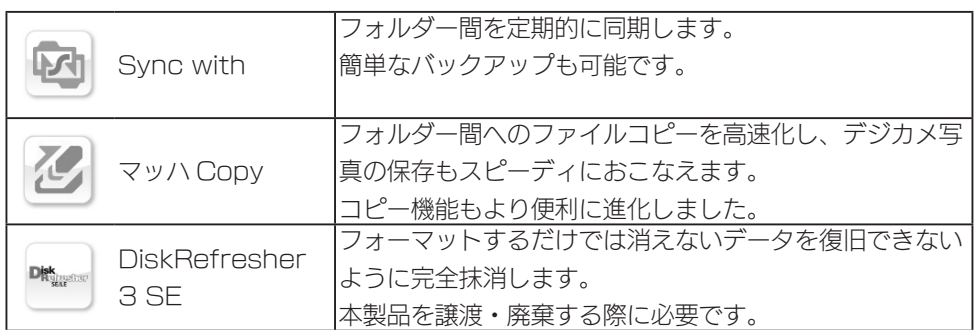

※インストールしなくても、本製品は使用できます。

※アプリの対応 OS は本製品の対応 OS と異なる場合があります。

詳しくは、以下の各アプリの製品ページをご覧ください。

## <span id="page-20-0"></span>アプリのダウンロード方法

以下のアイ・オー・データ機器のサイトにアクセスし、必要なアプリをダウンロードし てください。

http://www.iodata.jp/ssp/soft/

♪ パソコンで使う パソコンで使うことをしているのです。

# <span id="page-21-0"></span>Mac で使う場合

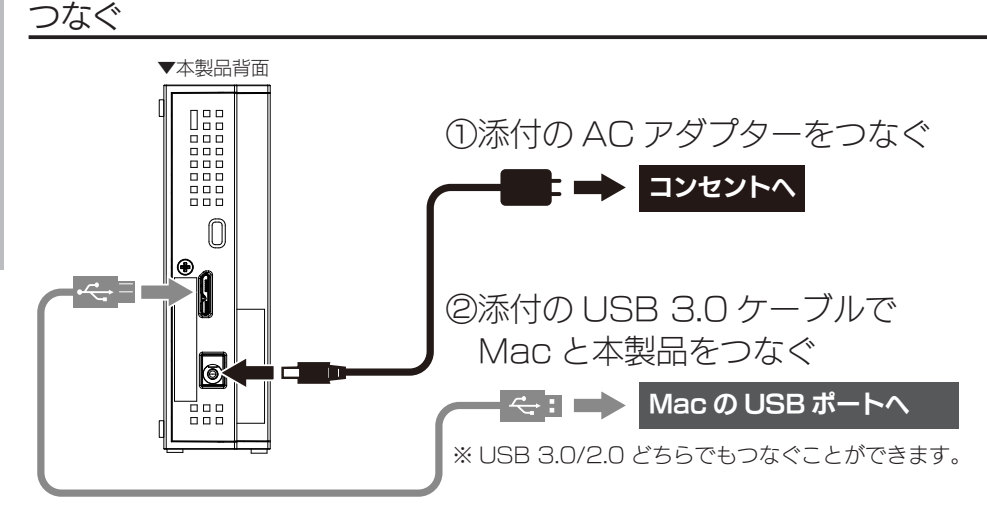

## Time Machine 機能の画面が表示された場合

本製品を Mac につなぐと、Time Machine 機能の画面が表示されることがあります。 ここで「消去1をクリックすると、本製品のフォーマットがはじまりますので、誤ってデー タを消去しないようご注意ください。

(Time Machine 機能については、Apple 社ホームページをご確認ください。) ※本製品を使用中にデータが消失した場合でも、データの保証は一切いたしかねます。 故障や万一に備えて定期的にバックアップしてください。

## 本製品を Windows でも使用する場合

NTFS-3G for Mac I-O DATA は、本製品の出荷時フォーマッ ト形式である NTFS 形式を Mac 上で書き込みできるようにする ソフトウェアです。

以下のサイトから箱や本製品に記載されている型番で検索し、ダウ ンロードします。

## http://www.iodata.jp/lib/

ダウンロードしたファイルを解凍し、インストールしてください。 ※インストール方法は、上記サイトにある【NTFS-3G for Mac I-O DATA 画面で見るマ ニュアル】をご確認ください。

22 ※ NTFS-3G for Mac I-O DATA は、必ず本製品を接続した状態でインストールしてください。

パソコンで使うことをしているのです。

パソコンで使う

 $\frac{1}{2}$ 

## 本製品を Mac のみで使用する場合

Mac OS 拡張形式 (HFS+) でフォーマットしなおしてください。 (フォーマット方法は[、【Mac でフォーマットする場合】\(27 ペー](#page-26-0) ジ) 参照)

本製品を TimeMachine 専用のドライブに設定する場合

TimeMachine の設定を促す案内にしたがって設定してください。 案内が表示されなかった場合は、本製品をフォーマットしたのち、[ システム環境設定 ] から TimeMachine の設定をしてください。

## 確認する

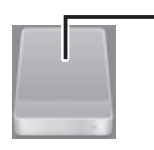

## HDD アイコンが追加されていれば 本製品を使用できます。

※本製品の名前は、フォーマット時に任意に入 力したものになります。

## アイコンがデスクトップに表示されない場合

① [Finder] → [ 環境設定 ...] をクリック

② [ 一般 ] タブ→ [ ハードディスク ] にチェックをつける

## 取り外す場合

Mac 起動中に本製品を取り外す場合の手順を説明します。

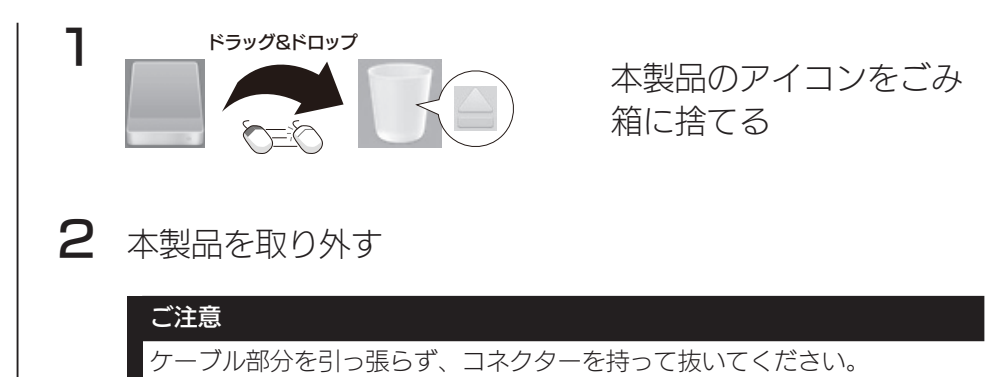

<span id="page-23-0"></span>フォーマットが必要な場合

フォーマットとは、本製品をお使いのパソコンでデータを読み書き できる状態にする作業です。

お使いの OS により認識できるフォーマット形式が異なります。

本製品は NTFS フォーマット済みのため、通常はフォーマットす る必要はありません。 ただし、以下の場合はフォーマットが必要です。

- ●テレビなどの AV 機器で使用していた HDD をパソコンに接続し て使用する場合
- Mac OS 拡張形式 (HFS+) で使用していた HDD を Windows パソコンに接続して使用する場合

## フォーマット形式

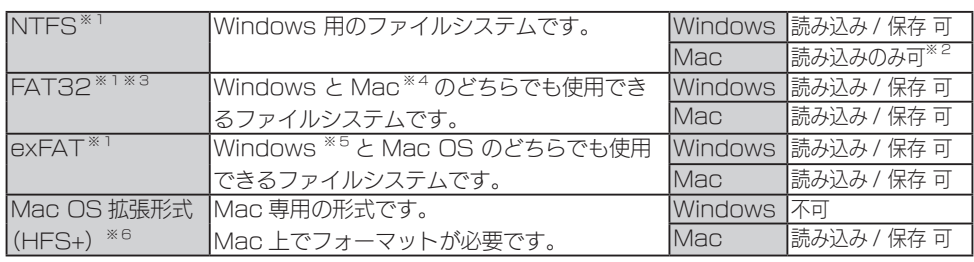

※ 1 [【Windows でフォーマットする場合】\(25](#page-24-0) ページ) 参照

※ 2 NTFS-3G for Mac I-O DATA をインストールすると保存も可能になります。

※ 3 4GB 以上のファイルは扱えません。

※ 4 Mac でマウントすると時間がかかることがあります。

※ 5 Windows Vista SP1 以降に対応です。

※ 6 [【Mac でフォーマットする場合】\(27](#page-26-0) ページ) 参照

# <span id="page-24-0"></span>Windows でフォーマットする場合

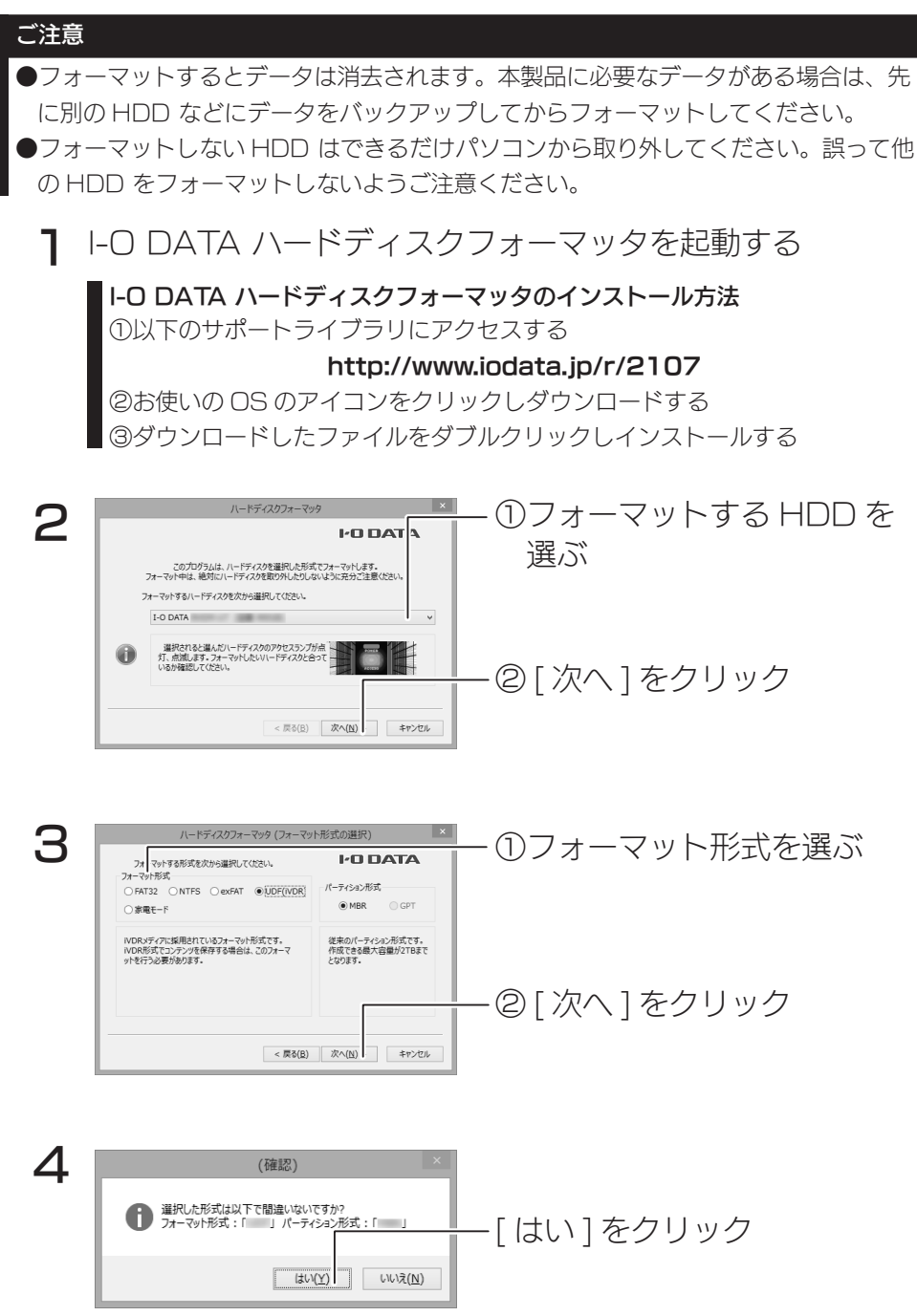

■ パソコンで使う パソコンで使うことをしているのです。

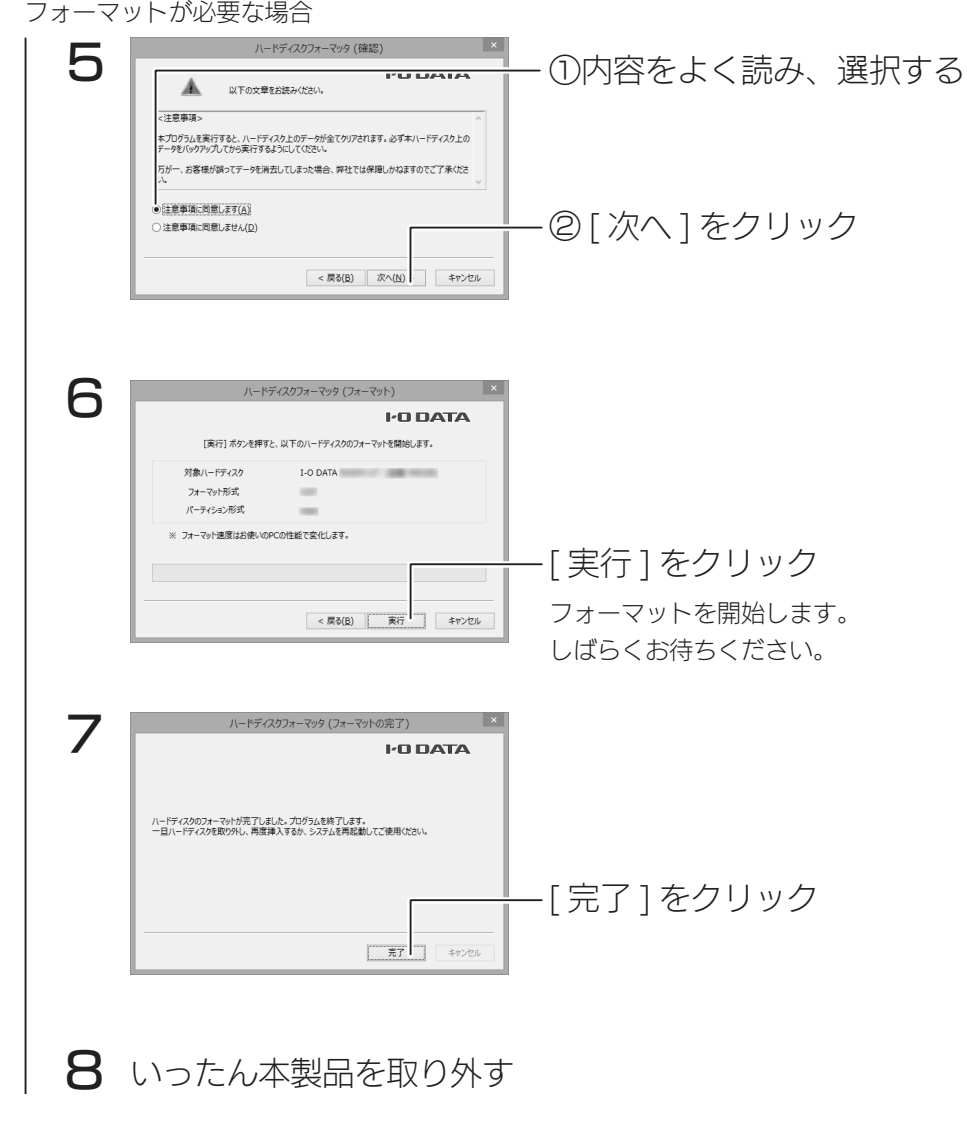

これでフォーマットは完了です。

パソコン きょうかん しゅうしょう しゅうしゅう しゅうしゅう しゅうしゅう しゅうしゅう しゅうしゅう しゅうしゅう しゅうしゅう しゅうしゅう しゅうしゅうしゅう

■● パソコンで使う

## <span id="page-26-0"></span>Mac でフォーマットする場合

### ご注意

●フォーマットするとデータは消去されます。本製品に必要なデータがある場合は、先 に別の HDD などにデータをバックアップしてからフォーマットしてください。

●フォーマットしない HDD はできるだけパソコンから取り外してください。誤って他 の HDD をフォーマットしないようご注意ください。

## ● macOS 10.12、OS X 10.11 の場合

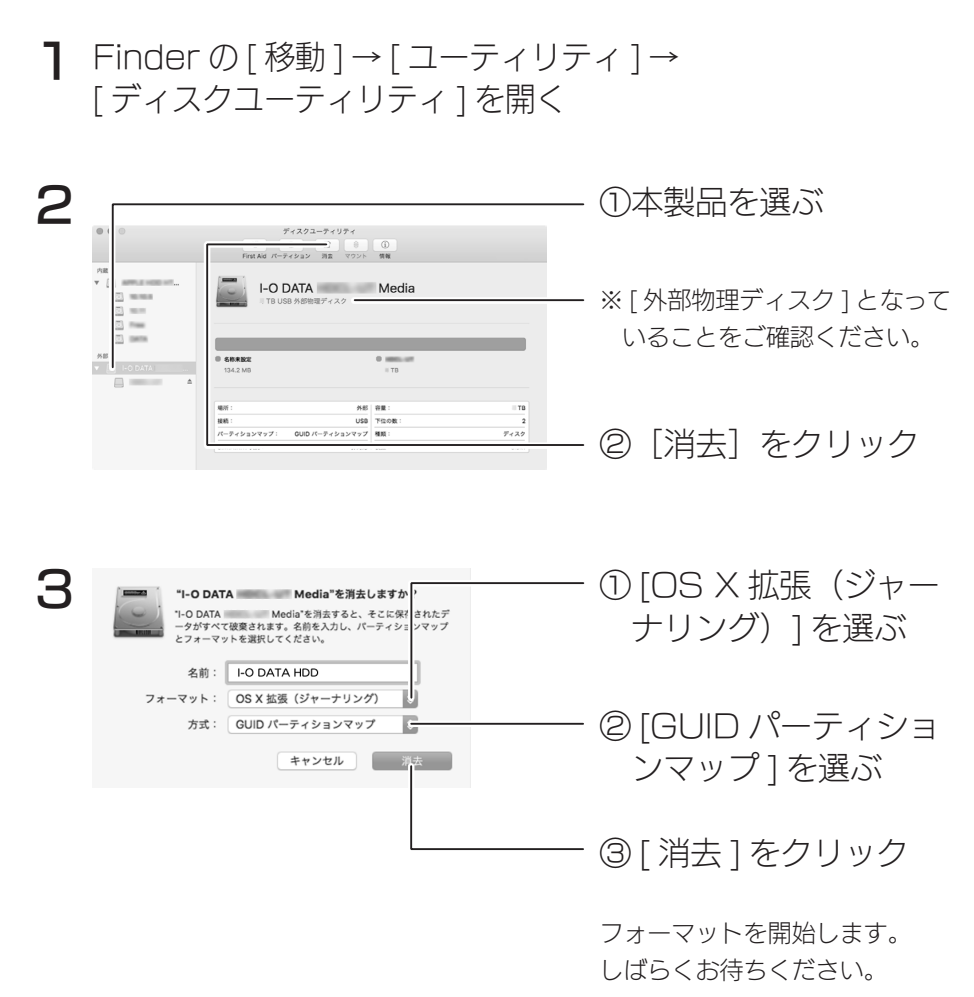

これでフォーマットは完了です。

フォーマットが必要な場合

● OS X 10.9 ~ 10.10 の場合

1 メニューから [ 移動 ] → [ ユーティリティ ] → [ ディスクユーティリティ ] をクリック

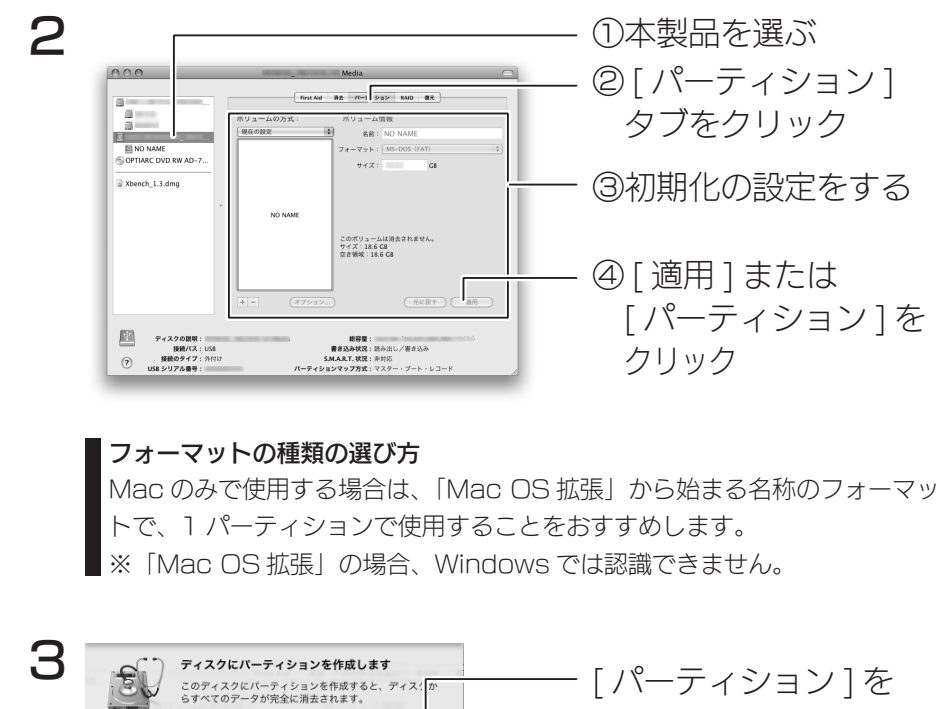

クリック

フォーマットを開始します。

しばらくお待ちください。

これでフォーマットは完了です。

ディスクツ

このボリュームが消去されます "NO NAME" このボリュームが追加されます:

ティスツ<br>を作成してよろしいですか?

Media"にパーティシ

(キャンセル) (バーティション)

ョン

# <span id="page-28-1"></span><span id="page-28-0"></span>よくあるご質問

# 本製品のアイコンがない ( 正常に認識されない )

- ・いったん取り外し、接続し直してご確認ください。
- ・接続する USB ポートを変えてご確認ください。USB ハブに 接続している場合は、パソコン本体の USB ポートに接続して ください。
- ・Mac OS 拡張形式(HFS+)の場合、Windows 上でアイコ ンが表示されません。Windows で使う場合は、フォーマット し直す必要があります。(フォーマットすると、データはすべ て消去されます。)

# 「取り外しできません」と表示された

使用しているソフトウェアをすべて終了してから、取り外して ください。それでも取り外せない場合は、パソコンの電源を切っ てから取り外してください。

# 「ユーザーアカウント制御」の画面が表示された

[ はい ]([ 続行 ]) ボタンをクリックしてください。

# パーティションの分け方や、コピー方法を知りたい

画面で見るマニュアル (Windows 編 ) をご覧ください。 弊社ホームページ(http://www.iodata.jp/lib/)にアクセスし、 箱や本製品に記載の型番で検索してください。

<span id="page-29-0"></span>仕様

<span id="page-29-1"></span>▌動作環境 (2017年3月現在)

### 最新の対応機種情報

対応検索エンジン「PIO」をご覧ください。

#### デジタル家電 http://www.iodata.jp/pio/kaden.htm

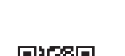

※ご利用いただける、テレビ、レコーダー、ビデオカメラの機種情報をご案内しております。

### パソコン http://www.iodata.jp/pio/pc.htm

### ▼テレビなどの AV 機器

※一部の AV 機器ではご利用いただけない場合があります。 ※ AV 機器の型番ごとに認識可能な容量が異なります。

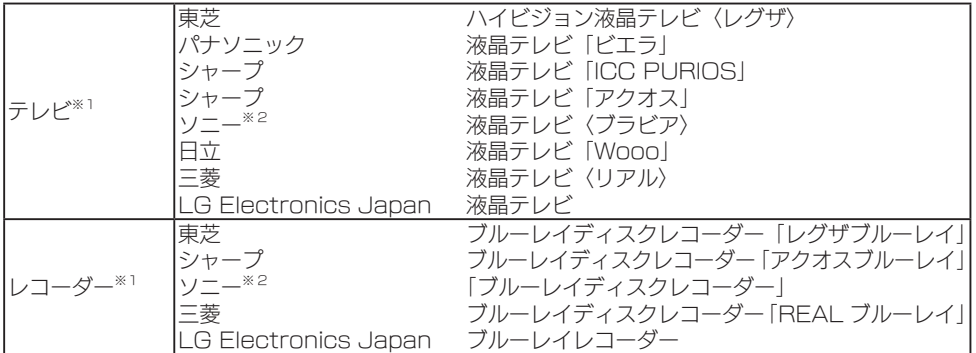

※ 1 3.0TB 以上の容量に対応していないモデルがあります。詳しくは、対応検索エンジン「PIO」でご確認ください。 ※ 2 当社が独自に検証したものであり、ソニー様へのお問い合わせはご遠慮ください。

### ▼パソコン

USB 3.0/2.0 を装備したパソコン ※弊社製 USB 3.0/2.0 インターフェイスを装備したパソコンを含む

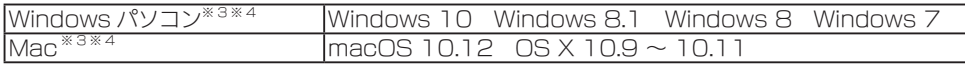

- ※ 3 USB 3.0 の動作は、弊社製 USB 3.0 インターフェイスで確認しています。動作対応については、各インター フェイスメーカーにお問い合わせください。
- ※ 4 USB 3.0 でご使用いただくには、USB ポートおよび OS( ドライバーを含む ) が USB 3.0 に対応している 必要があります。対応していない場合は、USB 2.0 として動作します。

# <span id="page-30-0"></span>各部の名称・機能

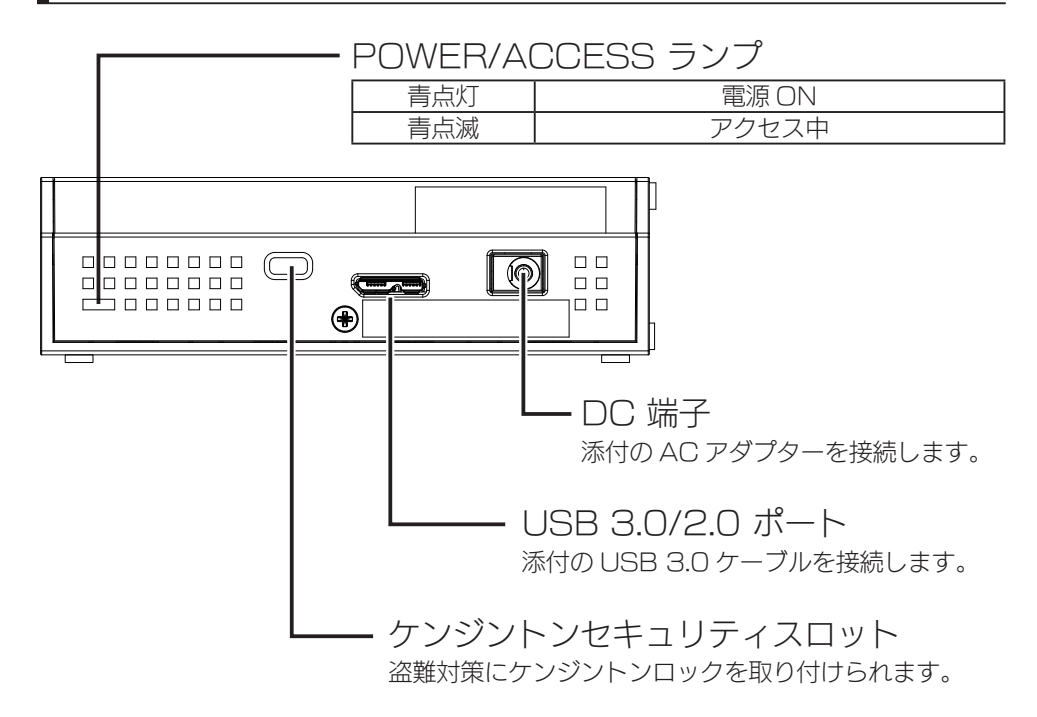

### 電源連動機能について

●接続する機器によっては、電源連動でオフにならない場合があります。

●パソコンの電源ランプが消灯しても、本製品の動作音が数回する場合があります。 これは本製品の正常な動作ですのでそのままお使いください。

# <span id="page-31-0"></span>ハードウェア仕様

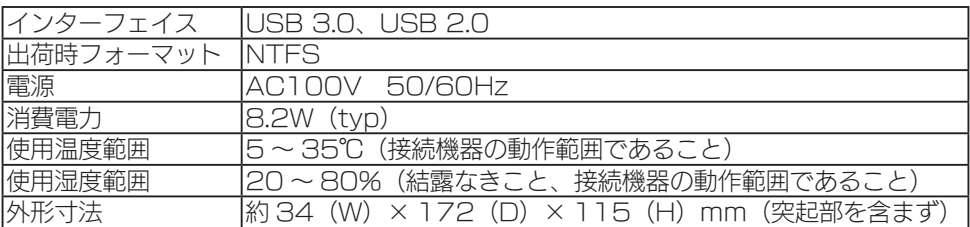

※詳しい内容は、弊社 Web ページをご覧ください。(商品型番等で検索してください。) http://www.iodata.jp/product/hdd/hdd/hdcz-ut/index.htm

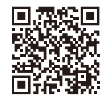

### パソコンでのフォーマット後の容量について

フォーマット後に OS に表示される容量は、計算方法が異なるために若干減少している ように見えます。

●本製品の容量

1GB = 1,000MB、1MB = 1,000,000B で計算

● OS 上で表示される容量

1GB =1,024MB、1MB=1,048,576B で計算

例)1TB のハードディスクの場合

仕様容量:約1TB

OS 上の表示:約 931GB

<span id="page-32-1"></span>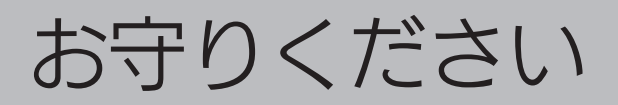

# <span id="page-32-0"></span>安全のために

お使いになる方への危害、財産への損害を未然に防ぎ、安全に正しくお使いいただくための注意事項 を記載しています。ご使用の際には、必ず記載事項をお守りください。

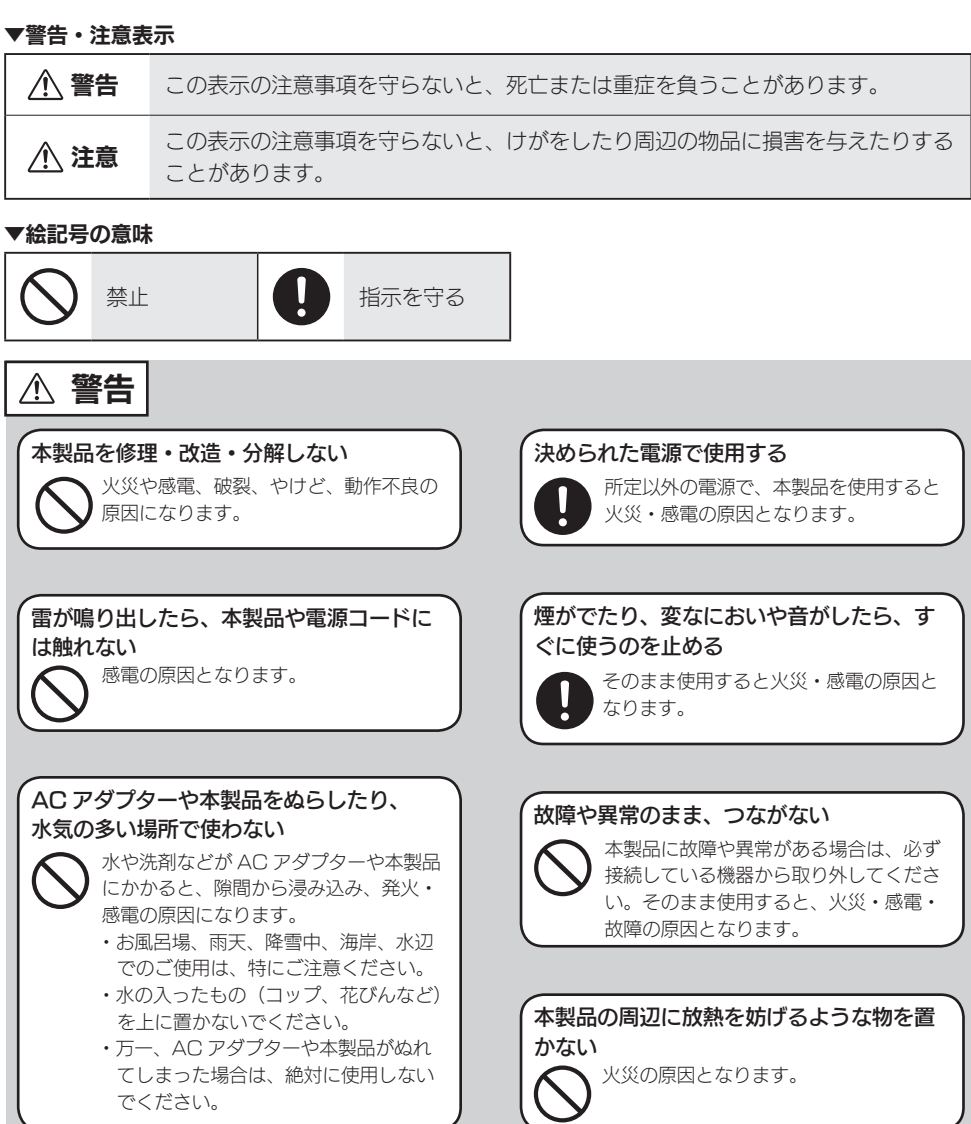

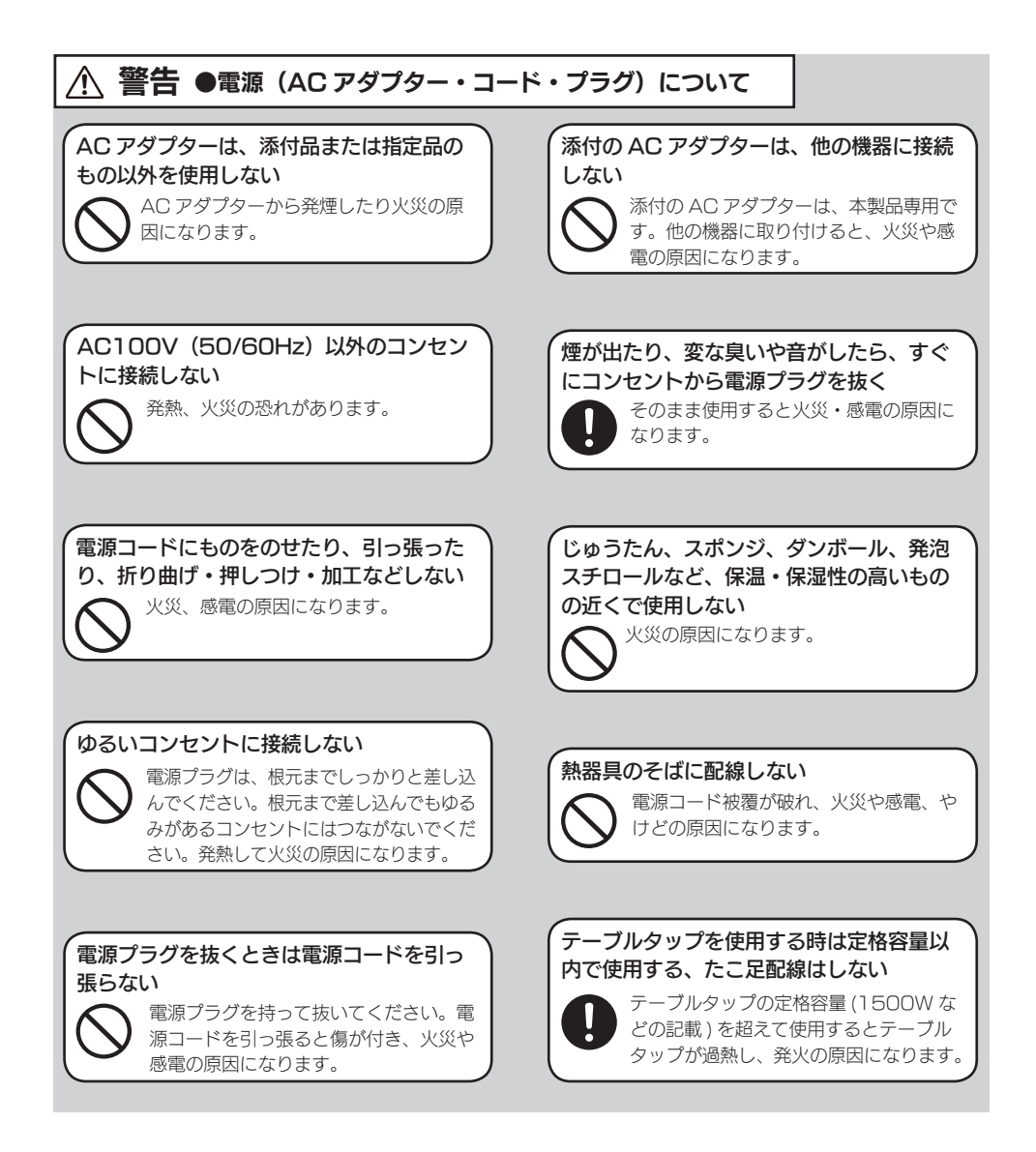

注意

#### 本製品を踏まない

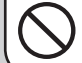

破損し、ケガの原因となります。特に、 小さなお子様にはご注意ください。

人が通行するような場所に配線しない 足を引っ掛けると、けがの原因になりま

す。

# <span id="page-34-1"></span><span id="page-34-0"></span>使用上のご注意

●本製品を接続時、他の USB 機器を使う場合に以下にご注意ください。

- ・本製品の転送速度が遅くなることがあります。
- ・本製品を USB ハブに接続しても使えないことがあります。その場合は、パソコンの USB ポートに直接、接続してください。

●起動用ドライブとしてはご使用いただけません。

●本製品にソフトウェアをインストールしないでください。 OS 起動時に実行されるプログラムが見つからなくなる等の理由により、ソフトウェア (ワープロソフト、ゲームソフトなど)が正常に利用できない場合があります。

- ●ご利用のパソコンにより、スタンバイ、休止、スリープ、サスペンド、レジュームなど の省電力機能はご利用いただけない場合があります。
- ●本体についた汚れなどを落とす場合は、柔らかい布で乾拭きしてください。
	- ・洗剤使用する場合、必ず中性洗剤を水で薄めて使う。
	- ・ベンジン、アルコール、シンナー系の溶剤を含んでいるものは使用しない。
	- ・市販のクリーニングキットは使用しない。

●譲渡・廃棄の際のご注意

- ・データ消去ソフト等利用し、データを完全消去してください。 情報漏洩などのトラブルを回避するために、データ消去のためのソフトウェアやサービ スをご利用いただくことをおすすめいたします。弊社製「DiskRefresher3 SE」を ダウンロードしてご利用いただけます。[\(21](#page-20-0) ページ参照)
- ・本製品を廃棄する際は、地方自治体の条例にしたがってください。

この装置は、クラスB機器です。この装置は、住宅環境で使用することを目的としていますが、この装置がラジオやテレビ ジョン受信機に近接して使用されると、受信障害を引き起こすことがあります。取扱説明書に従って正しい取り扱いをして 下さい。 VCCI-B

<span id="page-35-0"></span>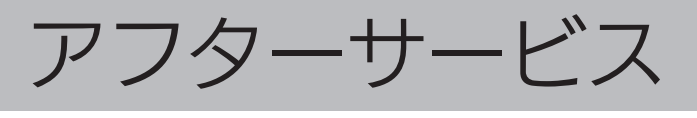

●本製品の修理対応、電話やメール等によるサポート対応、ソフトウェアのアップデート対 応、本製品がサーバー等のサービスを利用する場合、そのサービスについては、弊社が 本製品の生産を完了してから5年間を目途に終了とさせていただきます。ただし状況に より、5年以前に各対応を終了する場合があります。

●個人情報は、株式会社アイ・オー・データ機器のプライバシーポリシー (http://www.iodata.jp/privacy.htm)に基づき、適切な管理と運用をおこないます。

# お問い合わせについて

弊社サポートページにて、以下をご確認ください

▼弊社サポートページ

http://www.iodata.jp/support/

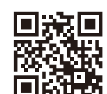

「Q&A よくあるご質問」を参照

2 最新のソフトウェアをダウンロード

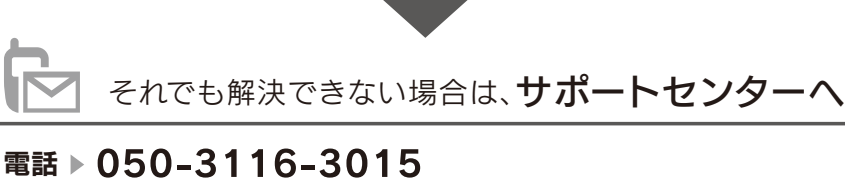

受付時間 9:00~17:00 月~日曜日(年末年始・夏期休業期間をのぞく)

インターネット http://www.iodata.jp/support/

※ご用意いただく情報▷製品情報(製品名、シリアル番号など)、PCや接続機器の情報(型番、OSなど)

茸 重要要

<span id="page-36-0"></span>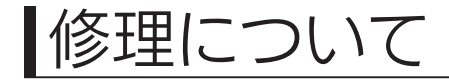

保証期間

1 年間

## 以下を梱包し、修理センターへお送りください

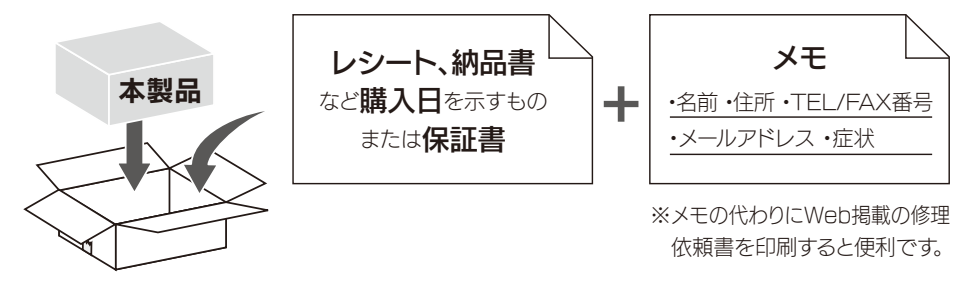

## 〒920-8513 石川県金沢市桜田町2丁目84番地 株式会社 アイ・オー・データ機器 修理センター 宛

※厳重に梱包してください。弊社到着までに破損した場合、有料修理となる場合があります。 ※紛失をさけるため宅配便でお送りください。

※送料は、発送時はお客様ご負担、返送時は弊社負担です。

【見積無料】有料修理となる場合は、先に見積をご連絡します。金額のご了承をいただいてから、修理 いたします。

【データ】内部にデータがある場合、厳密な検査のため、内部データは消去されます。何卒、ご了承く ださい。バックアップ可能な場合は、お送りいただく前にバックアップしてください。弊社修理セン ターではデータの修復はおこなっておりません。

【シール】お客様が貼られたシールなどは、修理時に失われる場合があります。

【保証内容】ハードウェア保証規定をご確認ください。

【控え】製品名とシリアル番号(S/N)はお手元に控えておいてください。

【修理について詳しくは】以下のURLをご覧ください(修理依頼書はここから印刷できます)。

## http://www.iodata.jp/support/after/

# <span id="page-37-1"></span><span id="page-37-0"></span>ハードウェア保証規定

弊社のハードウェア保証は、ハードウェア保証規定(以下「本保証規定」といいます。)に明示した条件のもとにおいて、 アフターサービスとして、弊社製品(以下「本製品」といいます。)の無料での修理または交換をお約束するものです。

#### 1 保証内容

取扱説明書(本製品外箱の記載を含みます。以下同様です。)等にしたがった正常な使用状態で故障した場合、ハー ドウェア保証書をご提示いただく事によりそこに記載された期間内においては、無料修理または弊社の判断により 同等品へ交換いたします。

#### 2 保証対象

保証の対象となるのは本製品の本体部分のみとなります。ソフトウェア、付属品・消耗品、または本製品もしくは 接続製品内に保存されたデータ等は保証の対象とはなりません。

#### 3 保証対象外

以下の場合は保証の対象とはなりません。

- 1) 保証書に記載されたご購入日から保証期間が経過した場合
- 2) 修理ご依頼の際、ハードウェア保証書のご提示がいただけない場合
- 3) ハードウェア保証書の所定事項(型番、お名前、ご住所、ご購入日等〔但し、ご購入日欄については、保証期 間が無期限の製品は除きます。〕)が未記入の場合または字句が書き換えられた場合
- 4) 中古品でご購入された場合
- 5) 火災、地震、水害、落雷、ガス害、塩害およびその他の天災地変、公害または異常電圧等の外部的事情による 故障もしくは損傷の場合
- 6) お買い上げ後の輸送、移動時の落下・衝撃等お取扱いが不適当なため生じた故障もしくは損傷の場合
- 7) 接続時の不備に起因する故障もしくは損傷、または接続している他の機器やプログラム等に起因する故障もし くは損傷の場合
- 8) 取扱説明書等に記載の使用方法または注意書き等に反するお取扱いに起因する故障もしくは損傷の場合
- 9) 合理的使用方法に反するお取扱いまたはお客様の維持・管理環境に起因する故障もしくは損傷の場合
- 10)弊社以外で改造、調整、部品交換等をされた場合
- 11) 弊社が寿命に達したと判断した場合
- 12)保証期間が無期限の製品において、初回に導入した装置以外で使用された場合
- 13)その他弊社が本保証内容の対象外と判断した場合

#### 4 修理

- 1) 修理を弊社へご依頼される場合は、本製品とご購入日等の必要事項が記載されたハードウェア保証書を弊社へ お持ち込みください。本製品を送付される場合、発送時の費用はお客様のご負担、弊社からの返送時の費用は 弊社負担とさせていただきます。
- 2) 発送の際は輸送時の損傷を防ぐため、ご購入時の箱・梱包材をご使用いただき、輸送に関する保証および輸送 状況が確認できる業者のご利用をお願いいたします。弊社は、輸送中の事故に関しては責任を負いかねます。
- 3) 本製品がハードディスク・メモリーカード等のデータを保存する機能を有する製品である場合や本製品の内部 に設定情報をもつ場合、修理の際に本製品内部のデータはすべて消去されます。弊社ではデータの内容につき ましては一切の保証をいたしかねますので、重要なデータにつきましては必ず定期的にバックアップとして別 の記憶媒体にデータを複製してください。
- 4) 弊社が修理に代えて交換を選択した場合における本製品、もしくは修理の際に交換された本製品の部品は弊社 にて適宜処分いたしますので、お客様へはお返しいたしません。

#### 5 免責

- 1) 本製品の故障もしくは使用によって生じた本製品または接続製品内に保存されたデータの毀損・消失等につい て、弊社は一切の責任を負いません。重要なデータについては、必ず、定期的にバックアップを取る等の措置 を講じてください。
- 2) 弊社に故意または重過失のある場合を除き、本製品に関する弊社の損害賠償責任は理由のいかんを問わず製品 の価格相当額を限度といたします。
- 3) 本製品に隠れた瑕疵があった場合は、この約款の規定に関わらず、弊社は無償にて当該瑕疵を修理し、または 瑕疵のない製品または同等品に交換いたしますが、当該瑕疵に基づく損害賠償責任を負いません。

#### 6 保証有効範囲

弊社は、日本国内のみにおいてハードウェア保証書または本保証規定に従った保証を行います。本製品の海外での ご使用につきましては、弊社はいかなる保証も致しません。 Our company provides the service under this warranty only in Japan.

#### 【ご注意】

- 1) 本製品及び本書は株式会社アイ・オー・データ機器の著作物です。 したがって、別段の定めの無い限り、本製品及び本書の一部または全部を無断で複製、複写、転載、改変するこ とは法律で禁じられています。
- 2) 本製品は、医療機器、原子力設備や機器、航空宇宙機器、輸送設備や機器、兵器システムなどの人命に関る設備 や機器、及び海底中継器、宇宙衛星などの高度な信頼性を必要とする設備や機器としての使用またはこれらに組 み込んでの使用は意図されておりません。これら、設備や機器、制御システムなどに本製品を使用され、本製品 の故障により、人身事故、火災事故、社会的な損害などが生じても、弊社ではいかなる責任も負いかねます。設 備や機器、制御システムなどにおいて、冗長設計、火災延焼対策設計、誤動作防止設計など、安全設計に万全を 期されるようご注意願います。
- 3) 本製品は日本国内仕様です。本製品を日本国外で使用された場合、弊社は一切の責任を負いかねます。 また、弊社は本製品に関し、日本国外への技術サポート、及びアフターサービス等を行っておりませんので、予 めご了承ください。(This product is for use only in Japan. We bear no responsibility for any damages or losses arising from use of, or inability to use, this product outside Japan and provide no technical support or after-service for this product outside Japan.)
- 4) 私的使用のための複製など著作権法上認められた場合を除き、本製品を使用して作成した画像、音声等を、著作 権者に無断で複製、改変、公衆送信などすることはできません。
- 5) 本製品を運用した結果の他への影響については、上記にかかわらず責任は負いかねますのでご了承ください。

記載されている会社名、製品名等は一般に各社の商標または登録商標です。

2017.6.9

発 行 株式会社アイ・オー・データ機器

【マニュアルアンケートはこちら】 よりよいマニュアル作りのため アンケートにご協力願います。

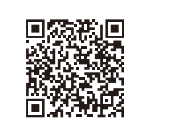

進化する明日へ Continue thinking ## アイ・オー・データ機器 ホームページ http://www.iodata.jp/